# RU.

701P46245, Version 1.0, April 2007

# **Getting Help**

For information/assistance, check the following:

- User Guide for information on how to use the Xerox 4595.
- For online assistance go to: **www.xerox.com**
	- Click the **Support and Drivers** link.
	- In **Product Name**, type **4595** and click **Search**.
	- From the list presented, locate your model (4595).
	- Click the appropriate link for the desired information: Support, Drivers & Download, or Documentation
- You may also call 1-800-275-9376 extension 871 for technical assistance.

### **System Messages**

If the system displays a message on the screen, be sure to follow the steps in the order presented in order to solve the problem. Failure to do so may cause additional problems.

# **Log In/Log Out**

If it is a requirement to log in to the Xerox 4595, press the Log In/Log Out button. If required, enter your UserID and password.

To log out, press this button again.

## **Control Panel icons**

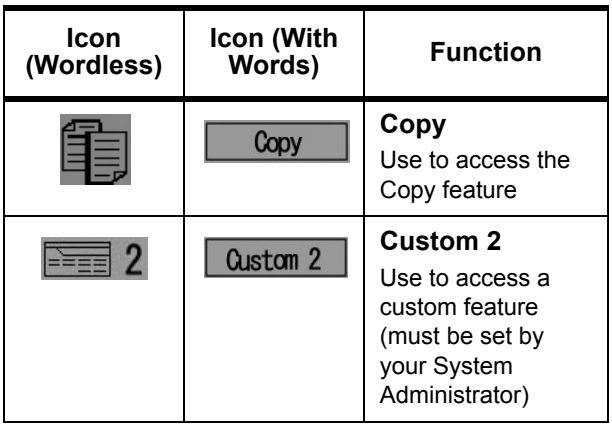

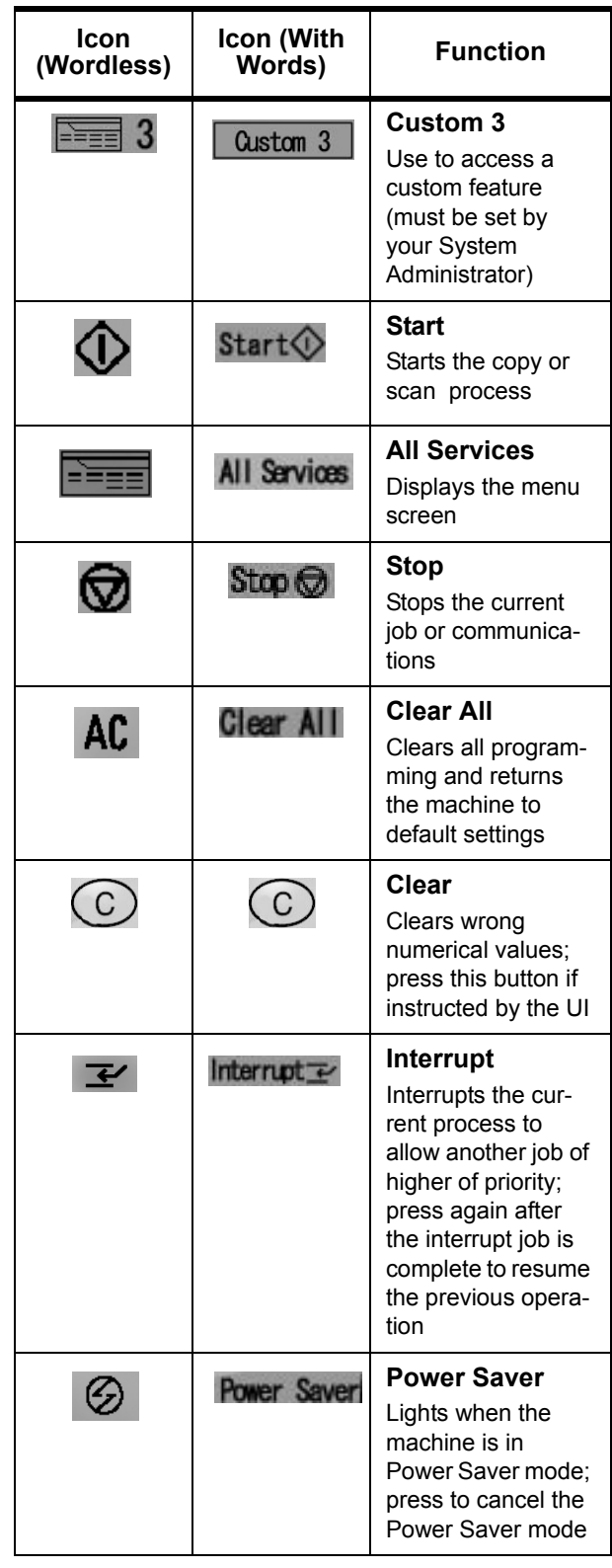

# **XEROX**®

#### XEROX **4595 Copier/Printer Basic Navigation Quick Reference for Users**

701P46245, Version 1.0, April 2007

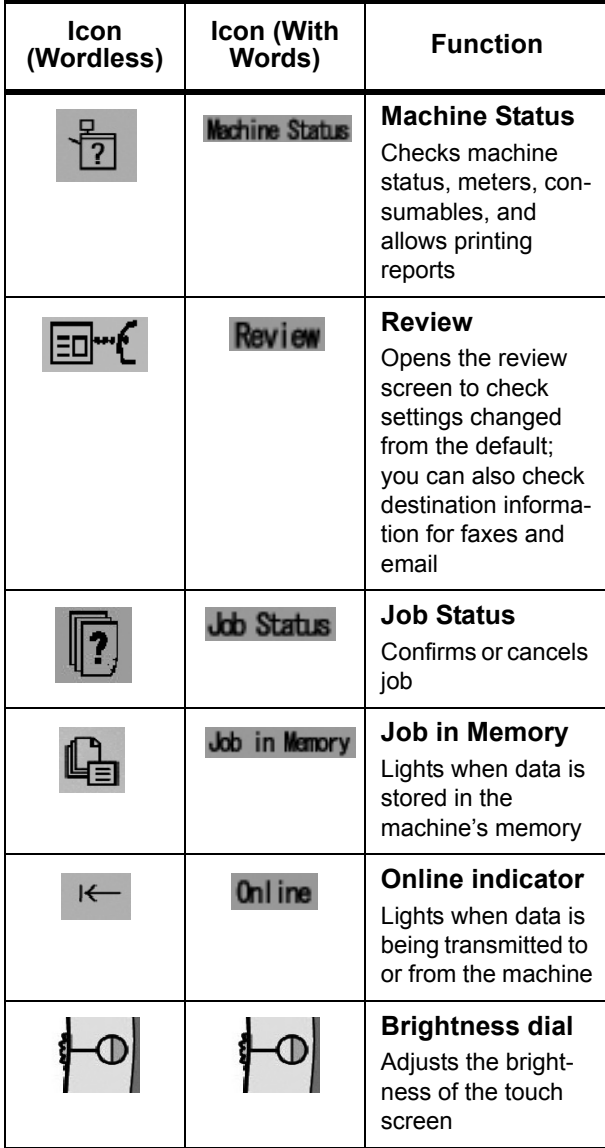

## **All Services buttons**

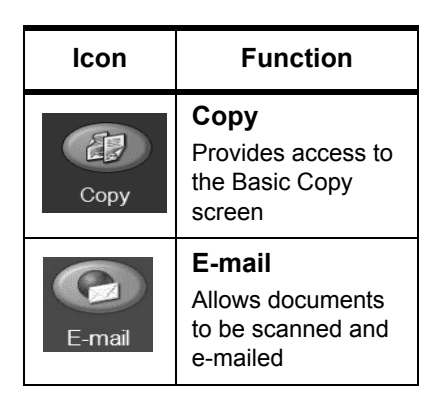

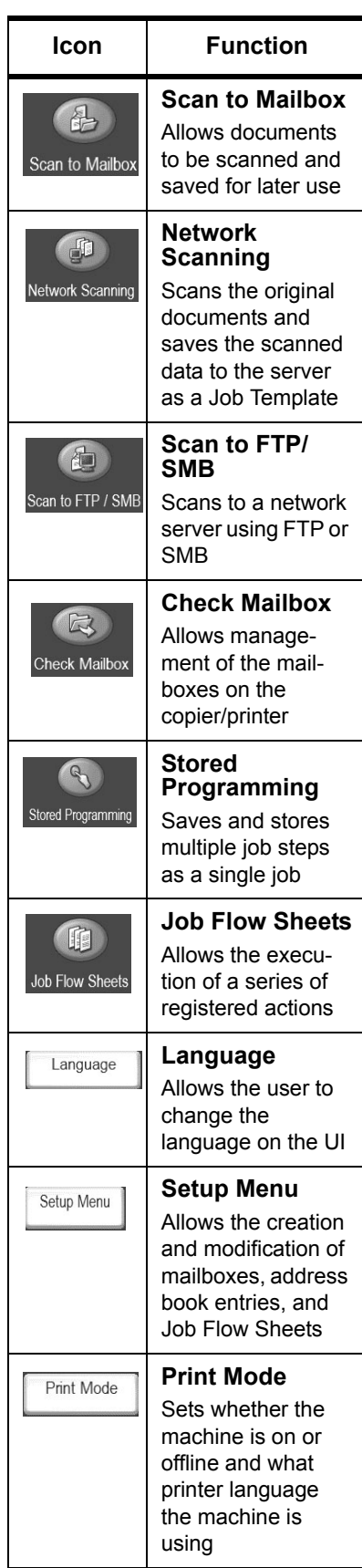

# -RO

#### **Print a file from a client workstation**

To print a file from your client workstation:

- 1. Open the document
- 2. Select **File>Print**.
- 3. From the **Print** window, select the desired printer.
- 4. Select your desired print options:

#### For **Windows** users - Select **Properties**

- Select the **Fiery Printing** tab and your desired print options; then select **OK** repeatedly until job is sent to printer, **OR**
- **Help** to obtain specific information on the printing options.

#### For **Macintosh** users:

- Select the desired print options; then select **OK** to send the job to the printer, **OR**
- **Help** to obtain specific information on the printing options.
- You may also refer to **PostScript User Guide** for information.

**Tip:** Always refer to **www.xerox.com** for the latest infomation.

### **Copy Only**

- 1. Load documents in document feeder or place a document on the document glass.
- 2. Press **All Services** button.
- 3. Select **Copy** > **Copy Only**.
- 4. Select desired options.
- 5. Enter desired copy quantity.
- 6. Press **Start**.

#### **Copy & Save**

- 1. Load documents in document feeder or place a document on the document glass.
- 2. Press **All Services** button.
- 3. Select **Copy** > **Copy & Save**.
- 4. Select desired mailbox where the data will be saved.
- **Tip:** If necessary, refer to Create Mailbox.
- 5. Use the default document name or create a new one.
- 6. Select any other desired options.
- 7. Enter desired copy quantity.
- 8. Press **Start**.

#### **Save Only**

- 1. Load documents in document feeder or place a document on the document glass.
- 2. Press **All Services** button.
- 3. Select **Copy** > **Save Only**.
- 4. Select desired mailbox where the data will be saved.

**Tip:** If necessary, see your System Administrator to set up a mailbox.

- 5. Use the default document name or create a new one.
- 6. Select any other desired options.
- 7. Press **Save** and then **Start**.

**More?** In the **User Guide**, review the **Copy** chapter for more information on **Copy Only**, **Copy & Save**, and **Save Only**.

#### **Large Volume Copy Jobs**

To copy a document larger than 50 pages:

- 1. Load up to 50 pages in the document feeder and press **All Services** > **Copy**.
- 2. Select the method to use (Copy Only, Copy & Save, Save Only).
- 3. Select the **Job Assembly** tab and then **Large Volume Document**.
- 4. Select **On** and then **Save**.
- 5. Press **Start** to begin.
- 6. Select **Next Original** to scan the next batch of pages in the document.
- 7. When all the pages in the document have been scanned select **Last Original**. The copy or save starts.

**More?** In the **User Guide**, check the **Copy** chapter for **Large Volume Documents**.

# - 171 -

#### **Scan**

Scan, save, and/or send/email documents over the network to specified destinations.

The scan modes are: **Email**, **Scan to Mailbox**, **Network Scanning**, and **Scan to FTP/SMB**.

**Tip:** Do not confuse the Scan modes with the Copy & Save or Save Only features which *only* scan and save documents to the machine's local disk.

### **E-mail a Document**

- 1. Press **All Services** > **E-mail**.
- 2. Select a recipient from the **Address Book** or enter one using the keyboard.
- 3. Select **From** to specify who is sending the email. Select **Save**.
- 4. Select **Subject** to enter the subject of the email. Select **Save**.
- 5. Select **Message Content** to add a message to accompany the document.
- 6. Select the file format (TIFF or PDF).
- 7. 7.Load the documents and press Start. Once the document is scanned, it will be sent to the recipients selected.

**More?** In the **User Guide**, check the **Scan** chapter for **E-mail**.

#### **Reprint a Saved Document**

To print a saved document:

- 1. Press **All Services**.
- 2. Select **Check Mailbox** > **Copy & Print Jobs**.
- 3. Select the mailbox where the document resides and select **Document List**.
- 4. Select the document to reprint and select **Change Settings/Print**.
- 5. Check the settings and may any necessary changes.
- 6. Select **Print**.

**More?** In the **User Guide**, check the **Mailbox Management** chapter for **Printing Copy and Print Job Documents**.

### **Z-fold/Bi Fold/Tri-fold**

To fold documents:

- 1. Select the method to use (Copy Only, Copy & Save, Save Only).
- 2. Select the **Output Format** tab and then **Folding**.
- 3. Select the type of fold and if the print will be on the inside or outside.
- 4. Select **Save** and proceed with the job setup.

**More?** In the **User Guide**, check the **Copy** chapter or the **Mailbox Management** chapter for **Folding**.

#### **Copying on Tab Stock**

To copy on tab stock:

- 1. Select the method to use (Copy Only, Copy & Save, Save Only).
- 2. Select the **Output Format** tab and then **Tab Margin Shift**.
- 3. Select **Shift to tab** to copy only the tab area of the original or **Shift All** to copy the entire original to the tab stock and select **Save**.
- 4. The Output Format tab reappears. Select **Output Orientation**, **Face Down** and then **Save**.
- 5. Load the original as shown on the User Interface, select the tray where the tab stock is located and select **Save**.
- 6. Ensure the tab stock is loaded and the media settings are correct. Press **Start** to print.

**More?** In the **User Guide**, check the **Copy** chapter for **Tab Margin Shift**.